## 4. Vaja: leteča luč

Opis sekvenčnih vezij s sinhronim procesom v jeziku VHDL: [vhdl\\_obn](http://lniv.fe.uni-lj.si/vhdl/vhdl_obn.html#3.2)

## Števec z delilnikom frekvence

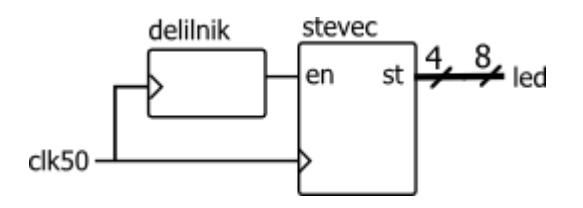

Na razvojnem sistemu je frekvenca ure visoka (50 MHz), zato uporabimo delilnik frekvence kadar želimo opazovati posamezna stanja števca.

## **Naloga**

- a. Poveži delilnik frekvence s 4-bitnim števcem, ki ima signal za omogočanje. Opazuj delovanje sistema na simulaciji.
- b. Povečaj modul delilnika na vrednost 20 000 000 in preizkusi delovanje na razvojnem sistemu.

Vezje bomo prevajali z orodjem [Quartus II Web Edition](http://www.altera.com/products/software/quartus-ii/web-edition/qts-we-index.html) in naložili na razvojni sistem Altera [DE0-Nano.](http://www.altera.com/education/univ/materials/boards/de0-nano/unv-de0-nano-board.html) Koraki načrtovanja v programu Quartus:

- Naredi nov projekt ali odpri obstoječ projekt: [letluc.zip,](http://lniv.fe.uni-lj.si/med/letluc.zip) ki vsebuje:
	- o Letluc.QPF, glavna datoteka z opisom projekta,
	- o Letluc.QSF, nastavitve: vrsta FPGA, definicije priključkov...
	- o Letluc.SDC, uporabniške nastavitve: parametri ure
	- o Letluc.VHD, datoteka z VHDL opisom vezja.
- V oknu Project Navigator dvoklikni na ime vezja (Letluc) in v urejevalniku dokočnaj VHDL opis vezja.
- Preveri sintakso (**Analyze Current File**) in če ni napak prevedi vezje (**Start Compilation**, ctrl+L).
- Odpri okno za programiranje (**Tools > Programmer**) in s klikom na **Start** naloži vezje na razvojni sistem.

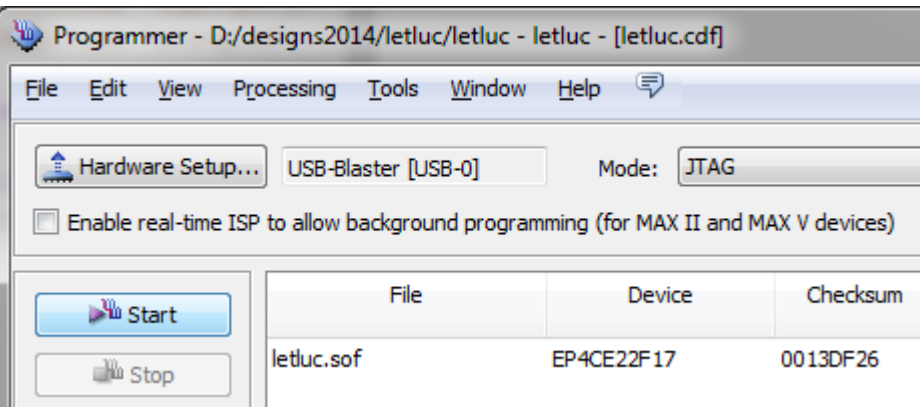